## **Notes on the installation and use of twitch**

There are different ways to access twitch.

- 1. Through your web browser (safari, google chrome,Firefox, internet explorer etc)
- 2. Through an App on your tablet

To run on your pc, iPad or tablet

Open your browser. In the address bar type [WWW.Twitch.tv/hugukulele123](http://WWW.Twitch.tv/hugukulele123) and press return

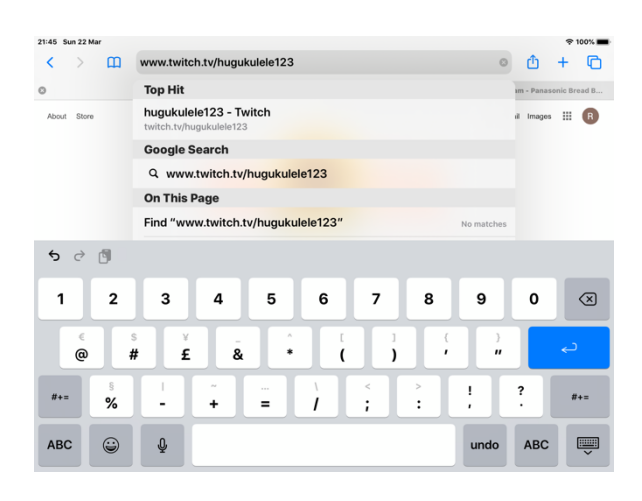

The Twitch window will open. In the top right corner you will see the log in & sign up buttons.

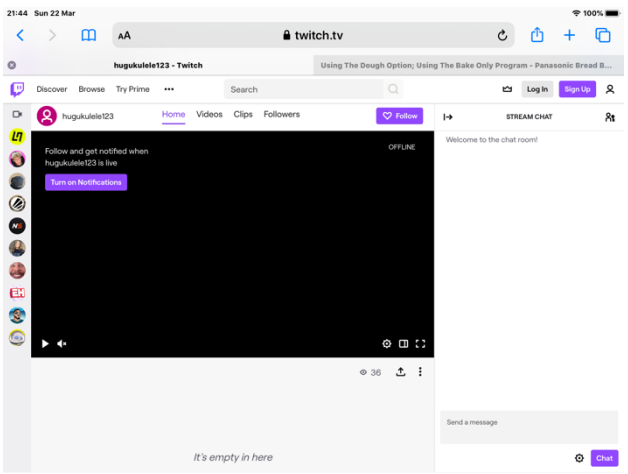

The first time you use Twitch click on the sign up button

You are presented with the sign up window. Complete all the fields and click on "sign up"

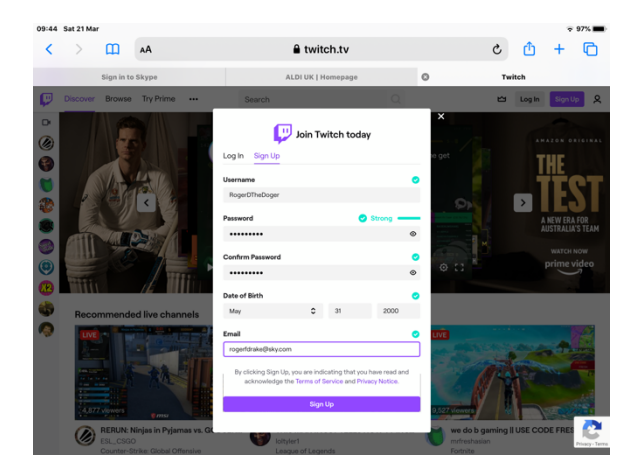

When you click on sign up you will get a message advising that they have sent a verification email to you. Go to your mail box open the mail and click on verify.

You need to make a note of the user name you chose when you signed up. They may also send you a 6 figure verification code. When you go back to the Twitch screen click on login enter your username and verification code if requested.

If our moderator (Dave) is on line he should be visible on the screen. If you log in before he is online the words Offline top right of the black screen. As soon as he logs in your screen should become active.

You can see and hear Dave but he can't see you. If you want to send him a message you will see on the right hand side of the screen "Stream Chat", "Welcome to the chat room". Bottom right is a box where you type your question. I haven't trialed this but usually if you type and hit the return key it will send the message. In chat rooms return does not drop you down a line to continue typing.

Option 2 you can download the Twitch App from your App Store on iPads it's called Twitch:LiveGameStreaming Download and follow the on screen instructions which will be the similar to the above.